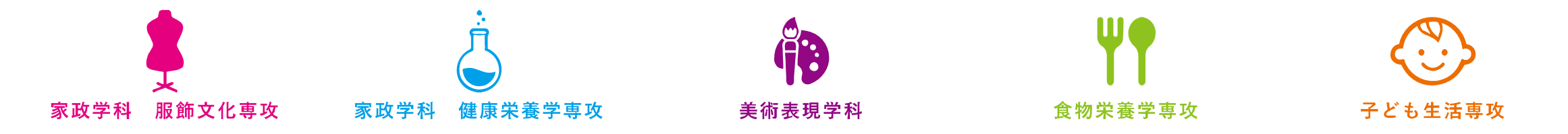

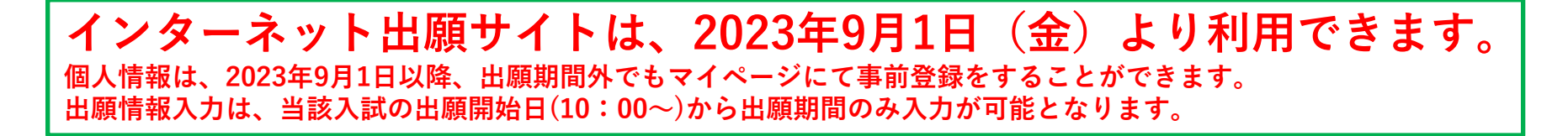

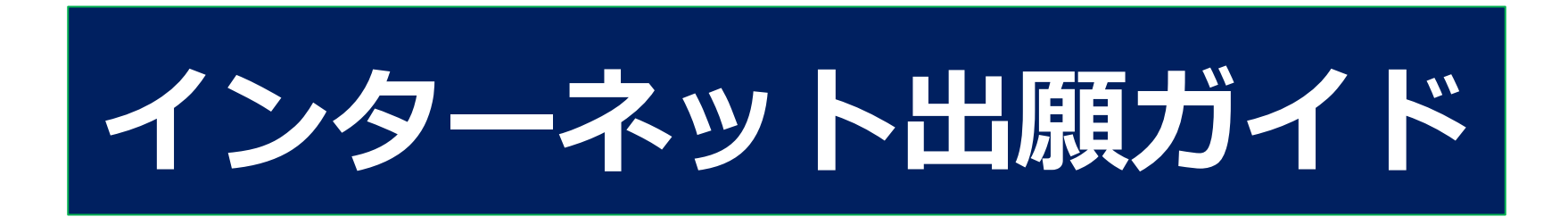

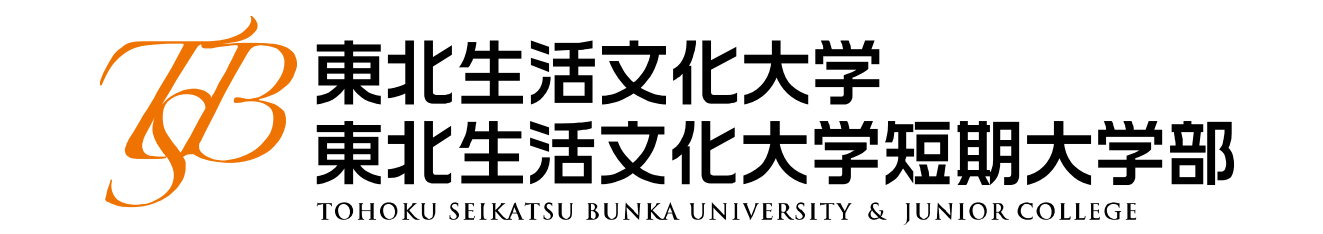

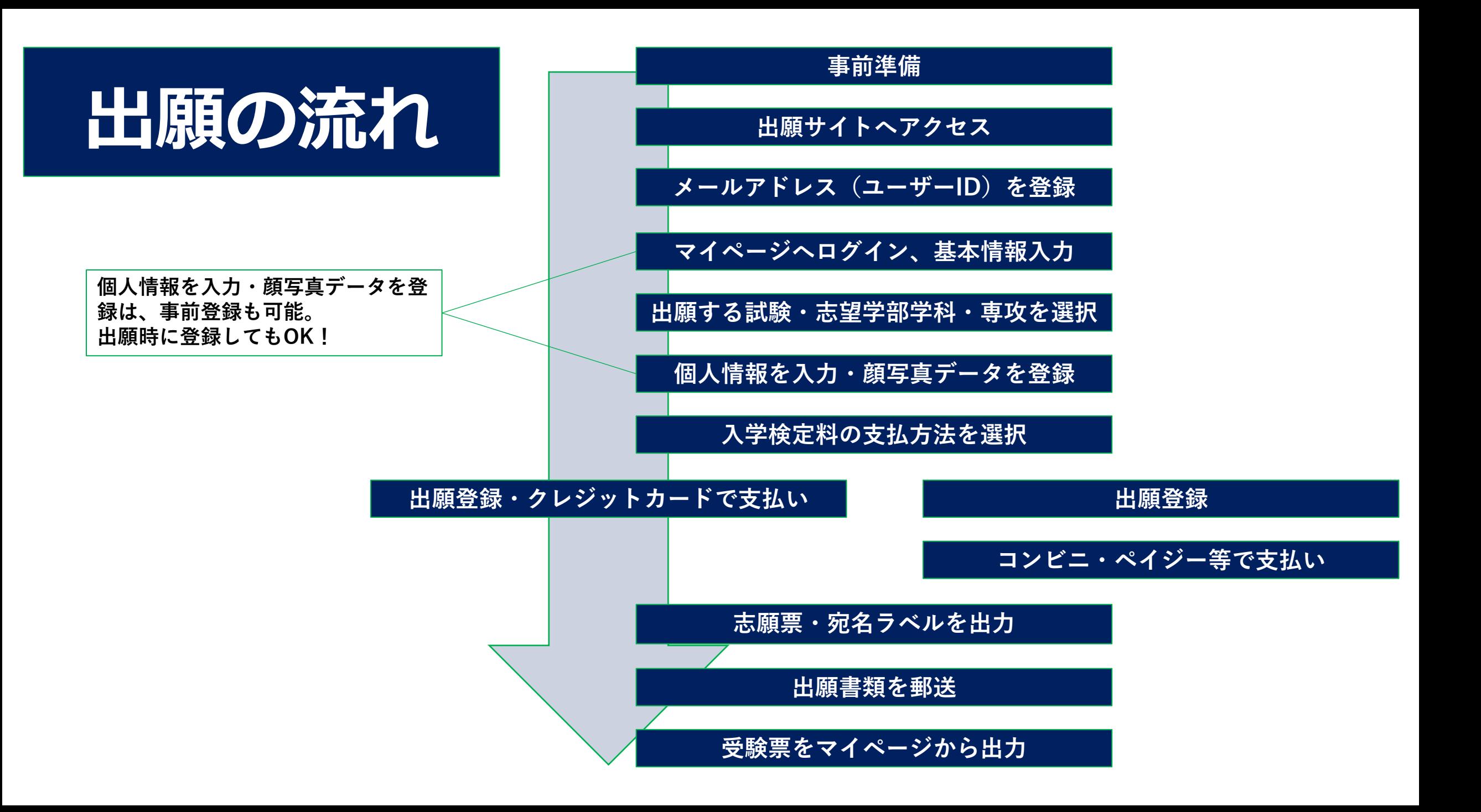

# **STEP1 事前に準備するもの**

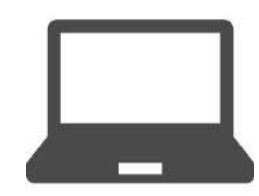

### **インターネットに接続可能なパソコン、スマートフォンまたはタブレット**

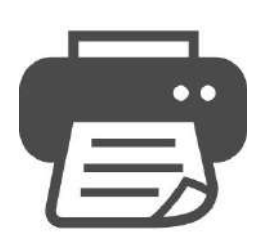

### **用意した機器から接続できるプリンター**

プリンターがない場合、コンビニエンスストアのマルチコピー機でも印刷が可能です。

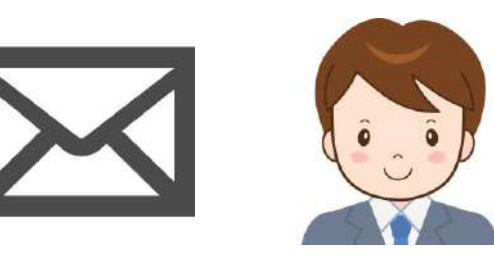

#### **出願サイトに登録する「メールアドレス」および「顔写真」のデータファイル** 普段から連絡の取りやすいメールアドレスと、試験時の本人確認に使う顔写真データ。

**※写真の詳細については「STEP4 出願内容を登録②」を参照**

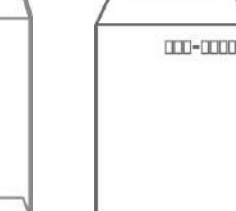

**調 査 書**

#### **「調査書等提出書類」および「郵送用封筒」** 提出書類は入試ごとに異なる場合があります。募集要項等で必ず確認してください。 郵送用封筒は市販の「角2」サイズのもの。

### **STEP2 出願サイトへアクセス**

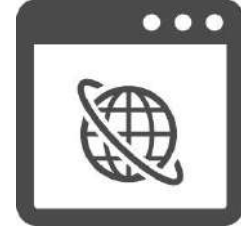

### **本学ホームページに出願期間以降設置された「インターネット出願サイト」 へのリンクから出願サイトにアクセス。**

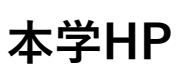

**インターネット出願サイトは、2023年9月1日(金)より利用できます。**

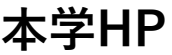

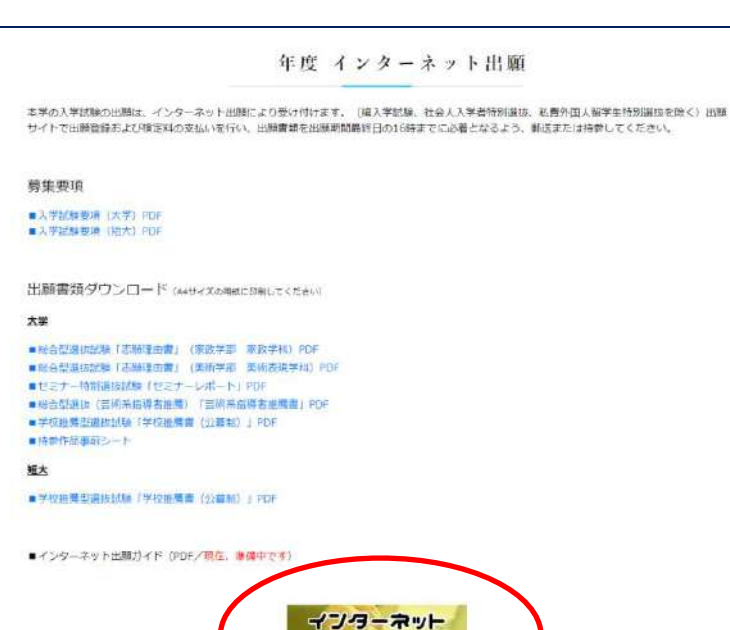

出願サイト

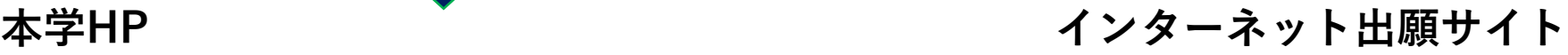

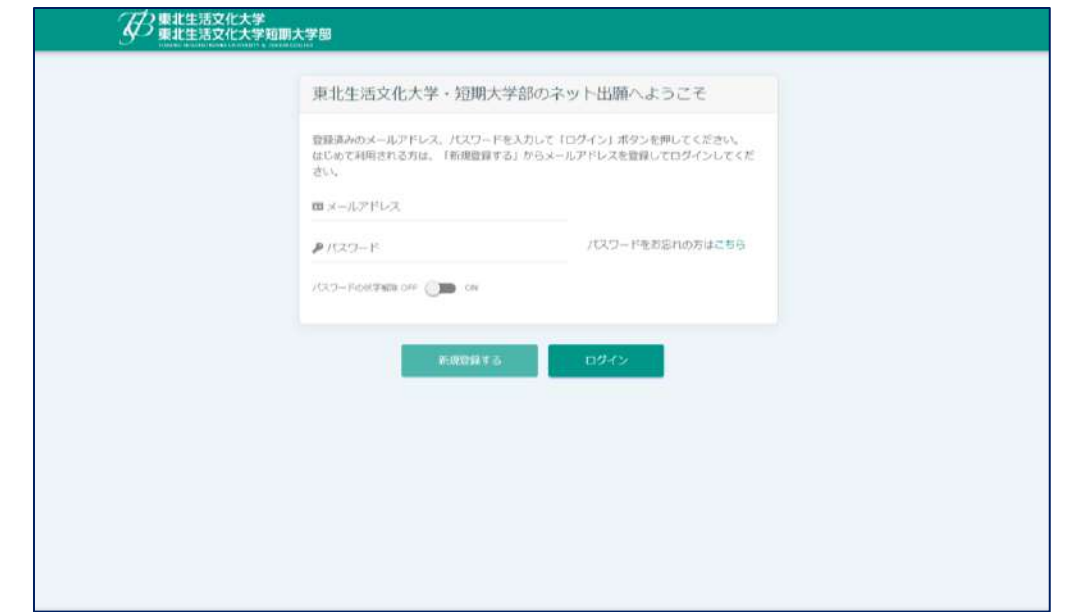

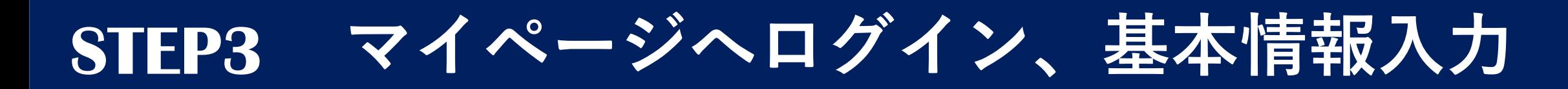

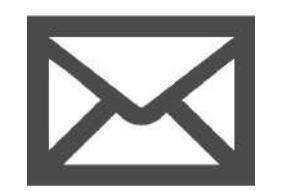

#### **メールアドレスを登録**

利用規約を読み、登録したいメールアドレスを画面の指示に従って入力して送信。送られてきた メールに記載された確認コードを入力し、パスワードを設定する。その後リンクから登録ページ へ進み、マイページを作成する。

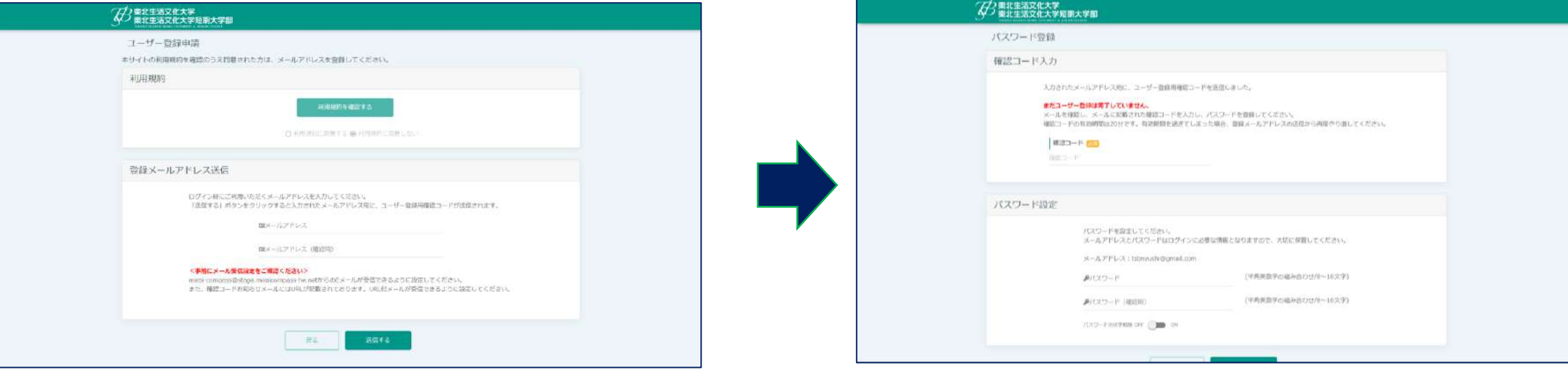

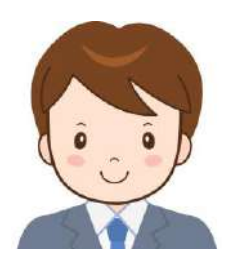

#### **顔写真データおよび基本情報を登録**

マイページにログイン後、画面右上の「ユーザー情報の登録」より顔写真データおよび基本情報(志願 者名、生年月日、出身校等)の事前登録が可能。出願時に登録しても問題ありません。

# **STEP4 出願内容を入力①**

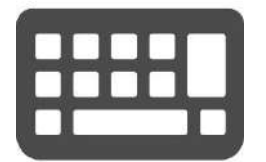

### **志望学部学科・専攻、出願内容を入力**

試験、志望する学部学科などのほか試験科目、試験会場を画面に沿って選択してください。併願 する場合は、該当する試験、志望する学部学科などをそれぞれ選択してください。

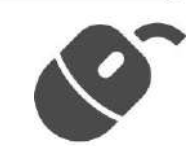

### **入試区分の選択は、出願期間中の入試のみ表示されます。**

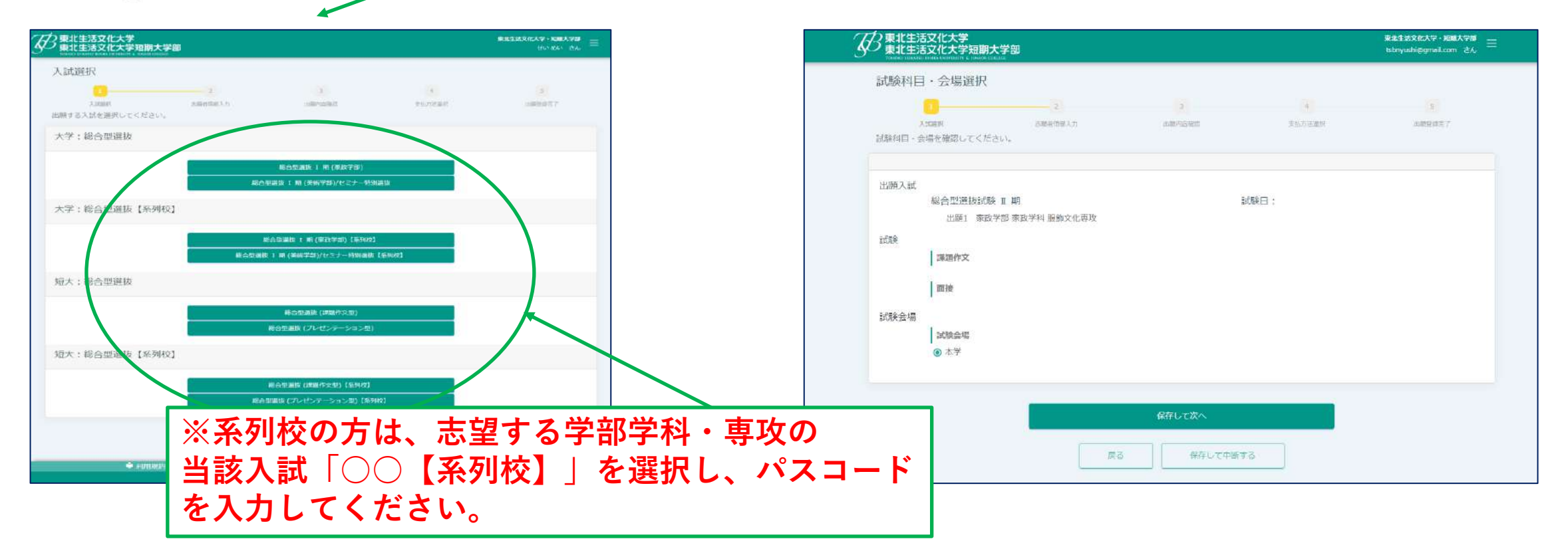

# **STEP4 出願内容を入力②**

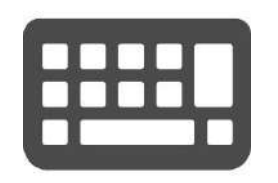

### **個人情報を入力**

基本情報のほか画面に表示される項目を入力してください。マイページ作成時に顔写真と基本情 報を登録済みの場合、その情報が表示されます。表示された情報を修正・変更することができま す。

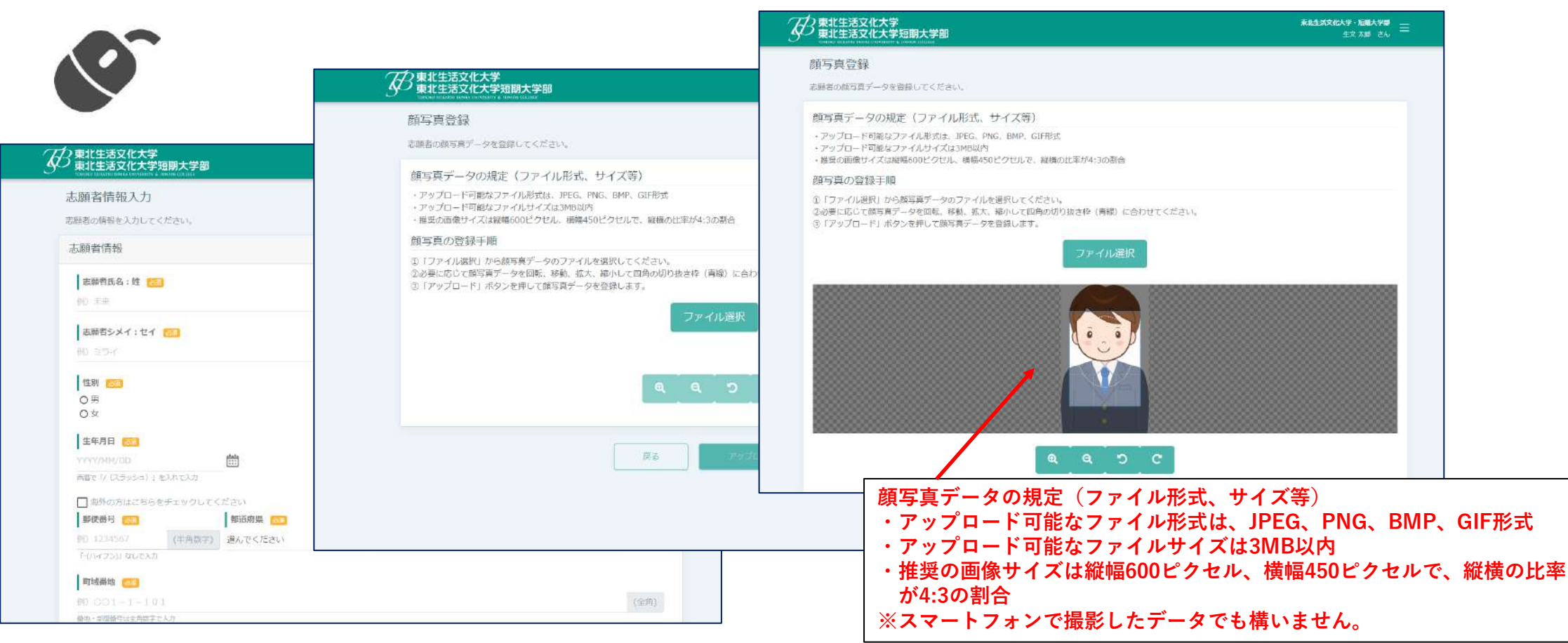

# **STEP4 出願内容を入力③**

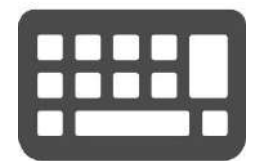

### **出願内容を確認**

ここまで入力した内容を確認します。**入学検定料支払い後は入力したデータの変更はできません。** 間違いの無いよう十分確認してください。 確認後、出願内容を確定して、検定料の支払いに進みます。

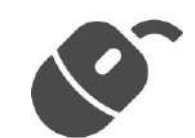

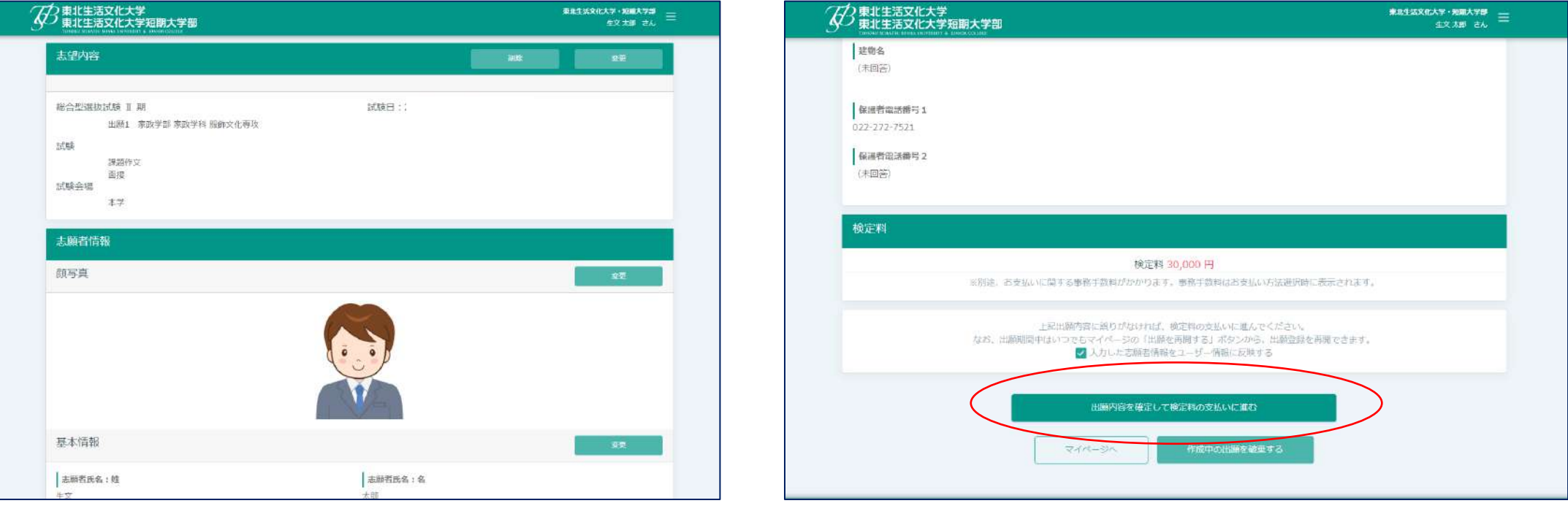

# **STEP5**・**6 入学検定料の支払い、出願内容登録**

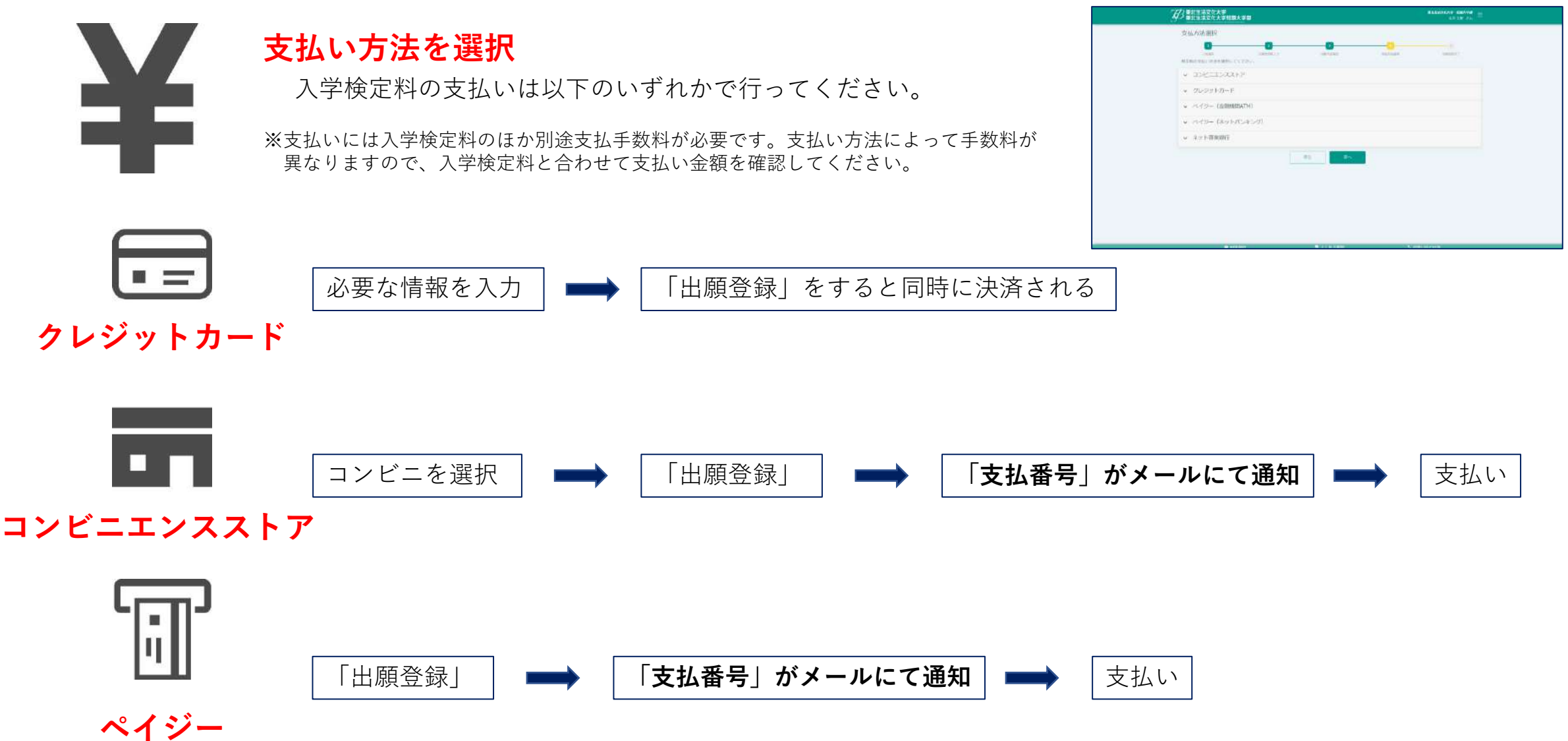

**(金融機関ATM/ネットバンキング)**

## **STEP5**・**6 入学検定料の支払い、出願内容登録**

**コンビニエンスストアでのお支払いの場合**

 $\blacksquare$ 

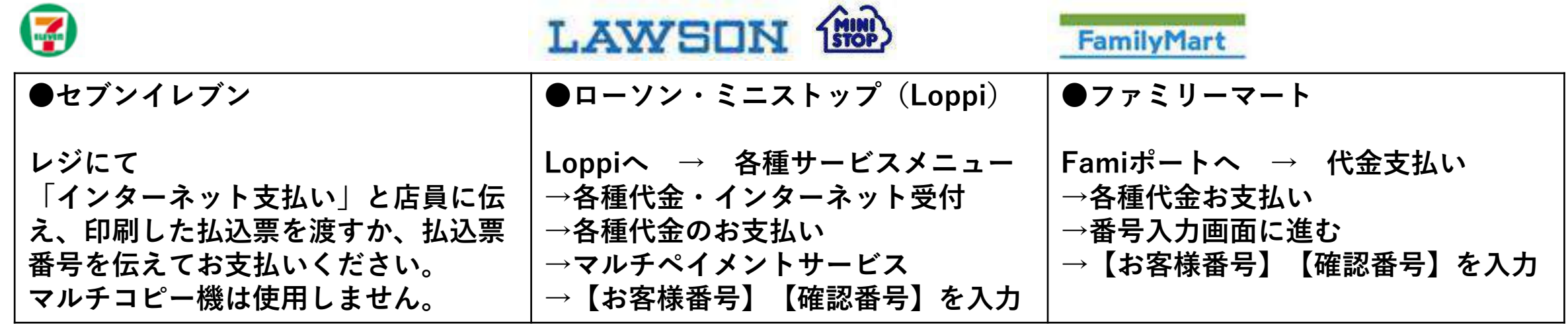

**店頭端末機より出力される「申込券」(受付票)を持って、30分以内にレジで お支払いください。**

支払い完了後、支払完了を通知するメールが届きます。内容を確認してください。

# **STEP7 出願書類を郵送①**

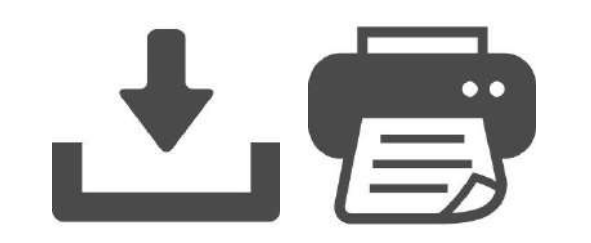

### 出願登録完了後、「出願情報詳細」から **「宛名ラベル」「志願票」をダウンロードし、 印刷をしてください。**

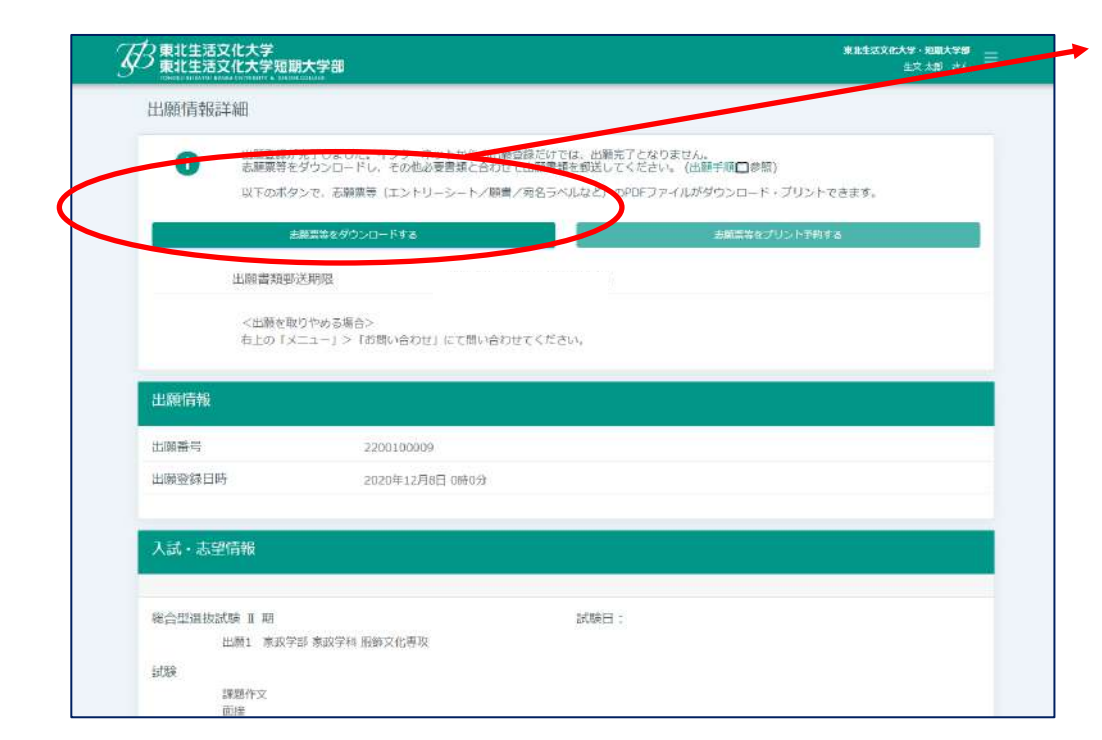

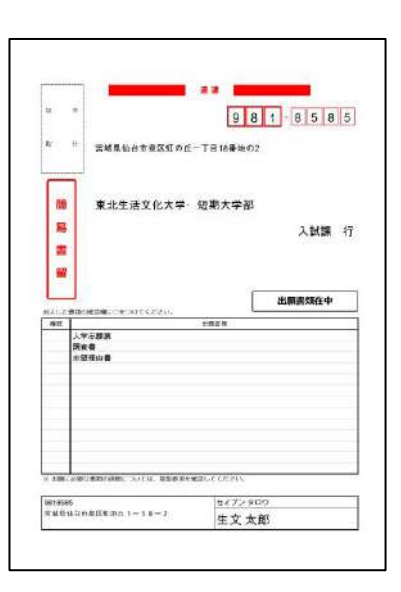

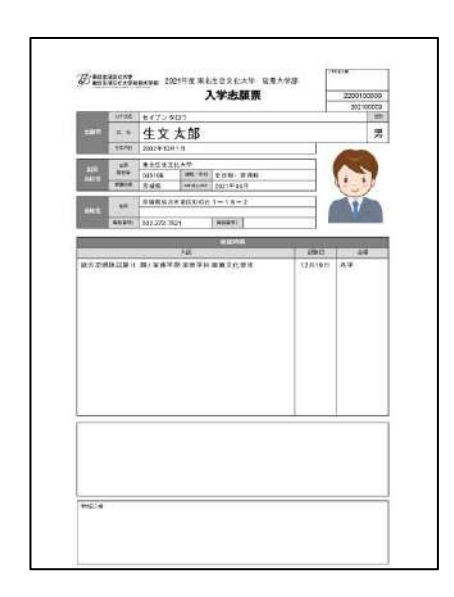

# **STEP7 出願書類を郵送②**

#### **出願書類一覧** ※入試区分によって出願書類が異なります。入学試験によっては、出願サイトからダウンロードする書類以外に本学HP からダウンロードをする書類もあります。入学試験要項で確認してください。

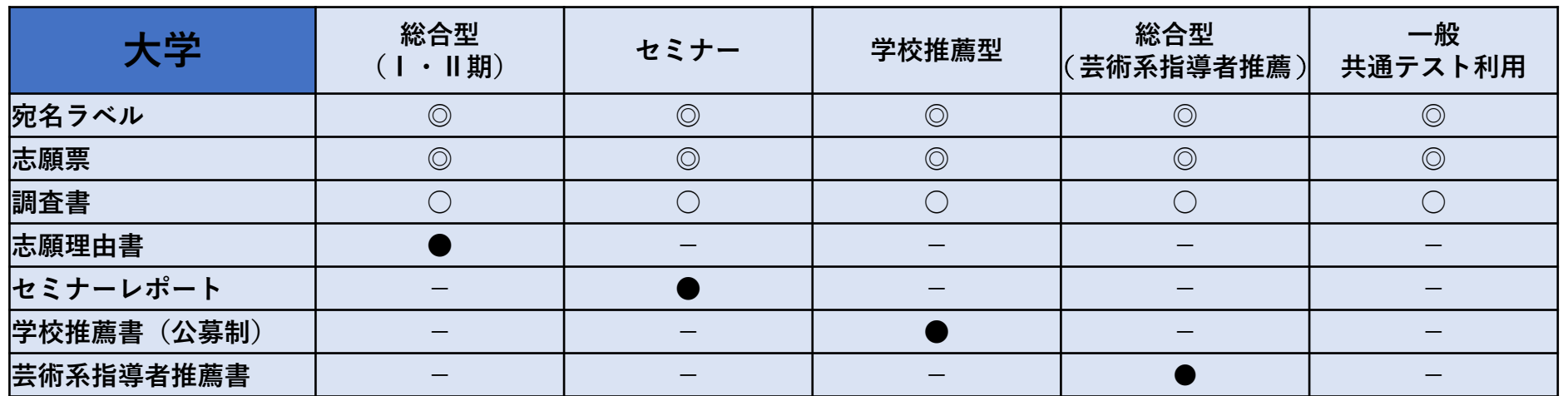

**出願サイトからダウンロード ◎** ・宛名ラベル ・志願票 **学校から発行してもらうもの ○** ・調査書 **HPからダウンロード ●** ・志願理由書 ・セミナーレポート ・学校推薦書(公募制) ・芸術系指導者推薦書

I≡J

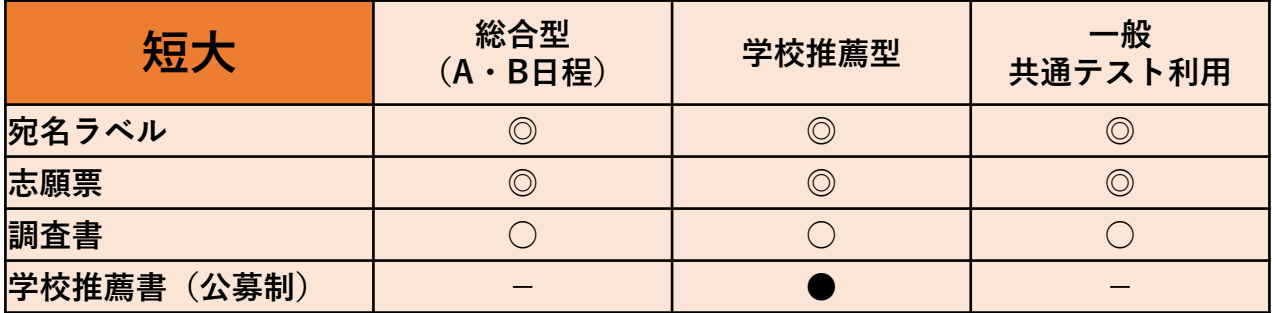

※学校推薦書(指定校)は、当該 の学校に郵送しています。学校の 先生に確認してください。

# **STEP7 出願書類を郵送③**

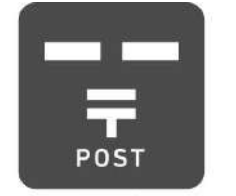

出願書類を揃えたら、**宛名ラベルを角2の封筒に貼り**、必要な出願書類を封入し、**速達・簡 易書留で郵送**してください。

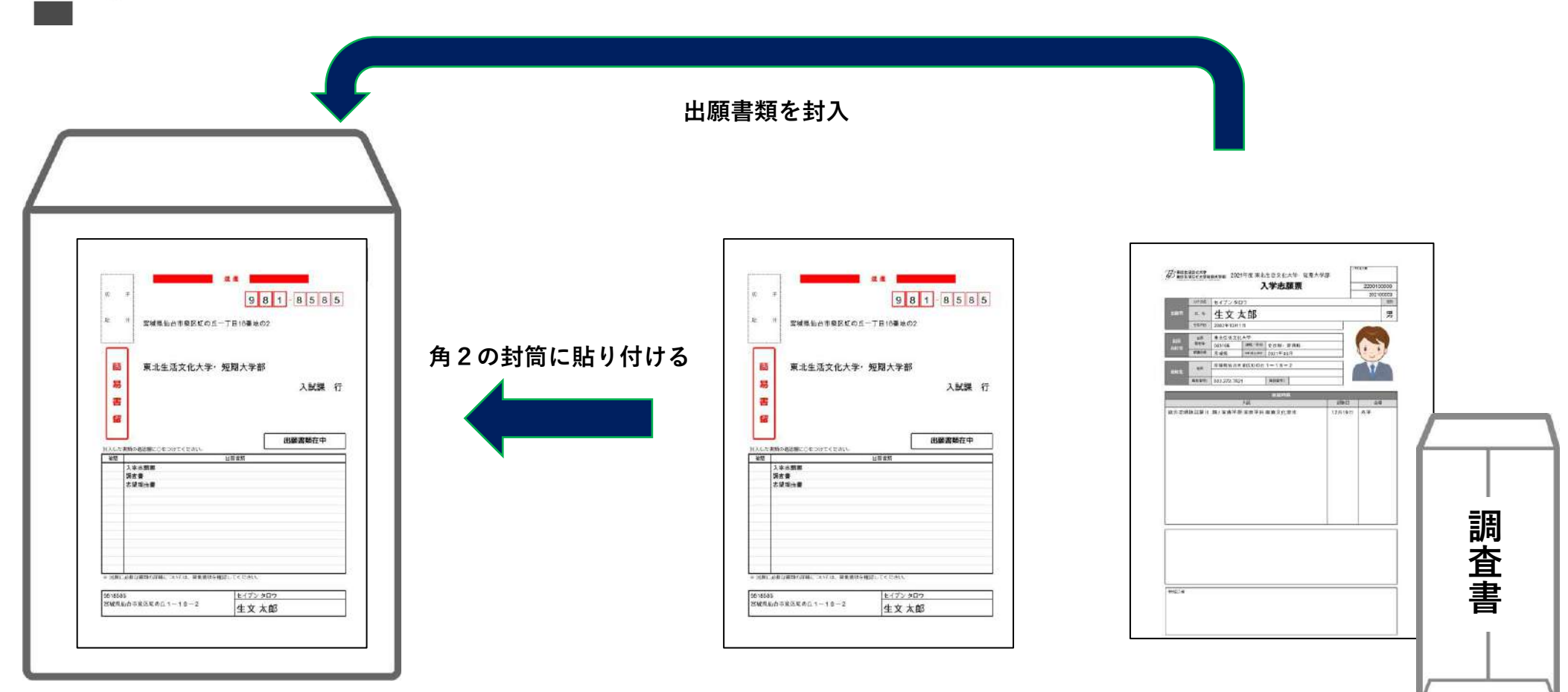

など

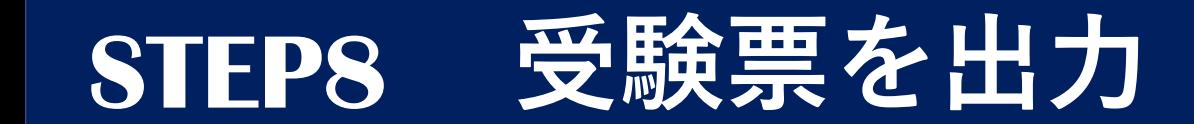

EÏ

出願書類が受理されると、受験票が発行された旨がメールおよびマイページに 通知される。

マイページから**「受験票」を取得して印刷**し、**試験日当日持参**してください。

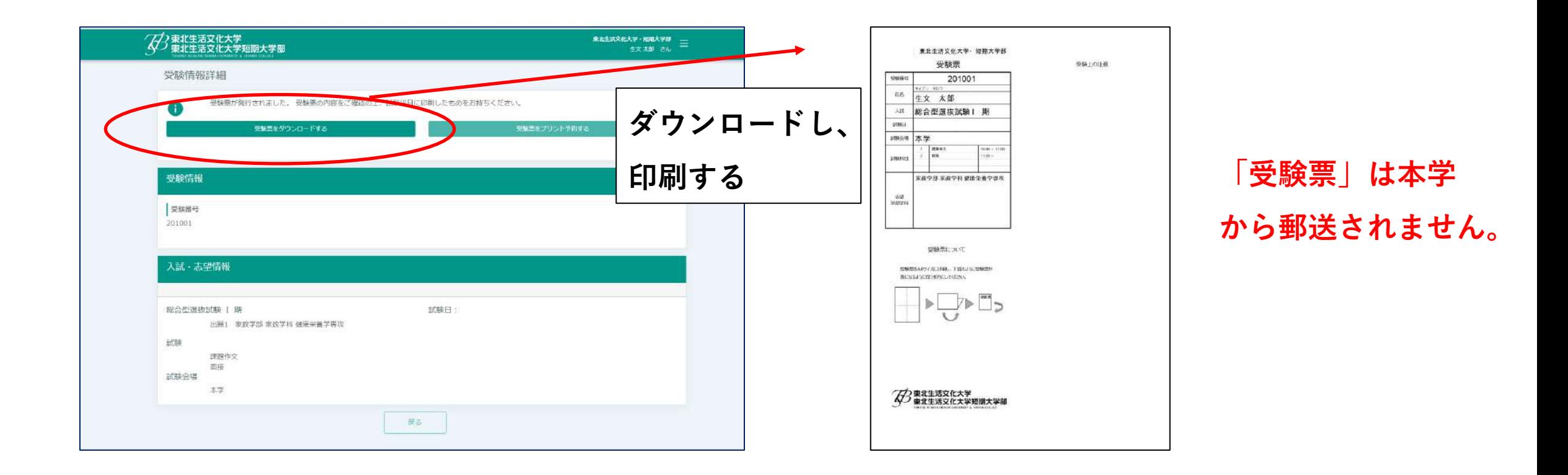

# **ネット出願のQ&A**

**Q スマートフォンやタブレット端末からも利用することができますか? A 可能です。**

- **Q 登録するメールアドレスは、どんなメールアドレスでもよいですか?**
- **A こちらのメールアドレスには、入学検定料の支払い完了の通知等、重要な連絡をいたします。確実に確認できるメールアドレスで設定し てください。**
- **Q 自宅にプリンターがありませんが、インターネットで出願できますか?**
- **A 可能です。自宅にプリンターがない場合は、コンビニエンスストアのマルチコピー機でも印刷が可能です。**
- **Q 氏名や住所の漢字が登録の際にエラーになってしまいます。**
- **A 氏名や住所の個人情報を入力する際に、漢字が登録エラーになる場合は代替の漢字(なければカナ)を入力してください。**
- **Q 出願登録後に入力内容の誤りに気づきましたが、登録内容の変更はできますか?**
- **A 入学検定料の支払い前であれば、初めから入力し直してください。入学検定料支払い後は入力したデータの変更はできませんので、本学 入試課(フリーダイヤル:0120-20-7521)まで連絡してください。**
- **Q 入学検定料の納入方法にはどのようなものがありますか?**
- **A クレジットカード決済、コンビニ決済、ペイジー(金融機関ATM/ネットバンキング)にて納入してください。本学窓口にて現金での 納入はできません。**
- **Q コンビニエンスストアで入学検定料を支払った場合は、入学検定料収納証明書は送付する必要がありますか?**
- **A インターネット出願の場合は、必要ありません。手元で大切に保管してください。**

### **その他 学校推薦型選抜(指定校)での出願について**

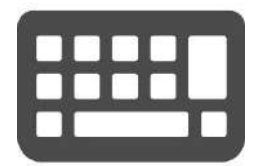

### **志望学部学科・専攻、出願内容を入力**

試験、志望する学部学科などのほか試験科目、試験会場を画面に沿って選択してください。併願 する場合は、該当する試験、志望する学部学科などをそれぞれ選択してください。

### **入試区分の選択は、出願期間中の入試のみ表示されます。**

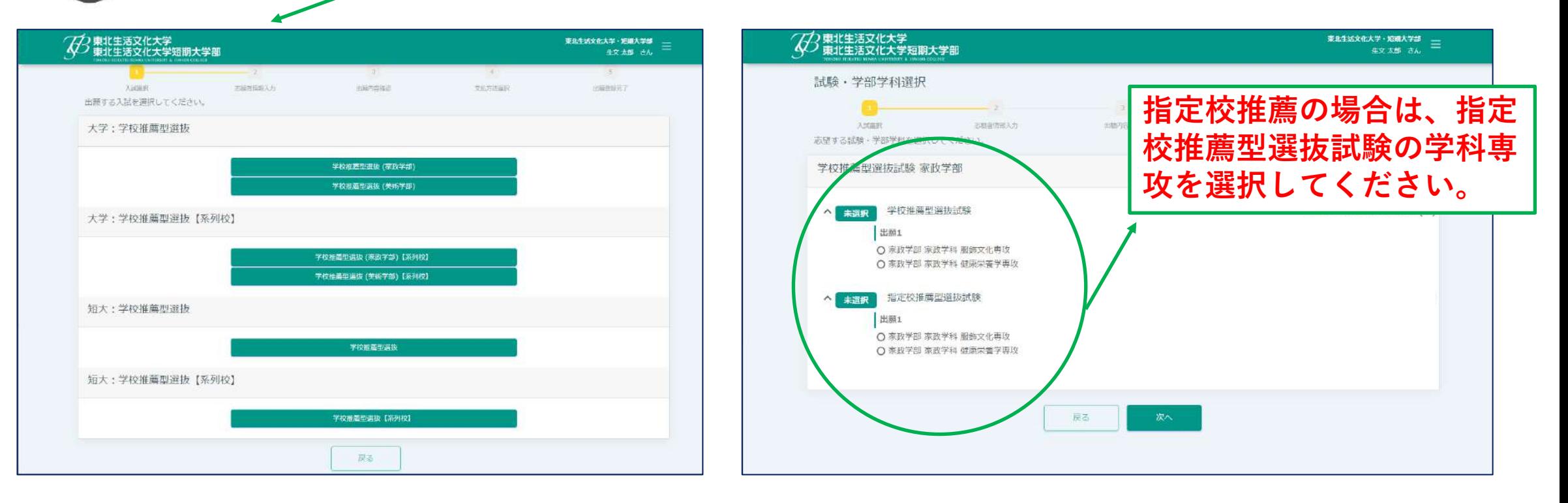